# よりよい撮影のための設定

# ピントの合わせかたを変える

ピント合わせの方法には、以下の5種類があります。これらをフォーカスモードといいます。最初はオートフォーカスモードが選択され ています。

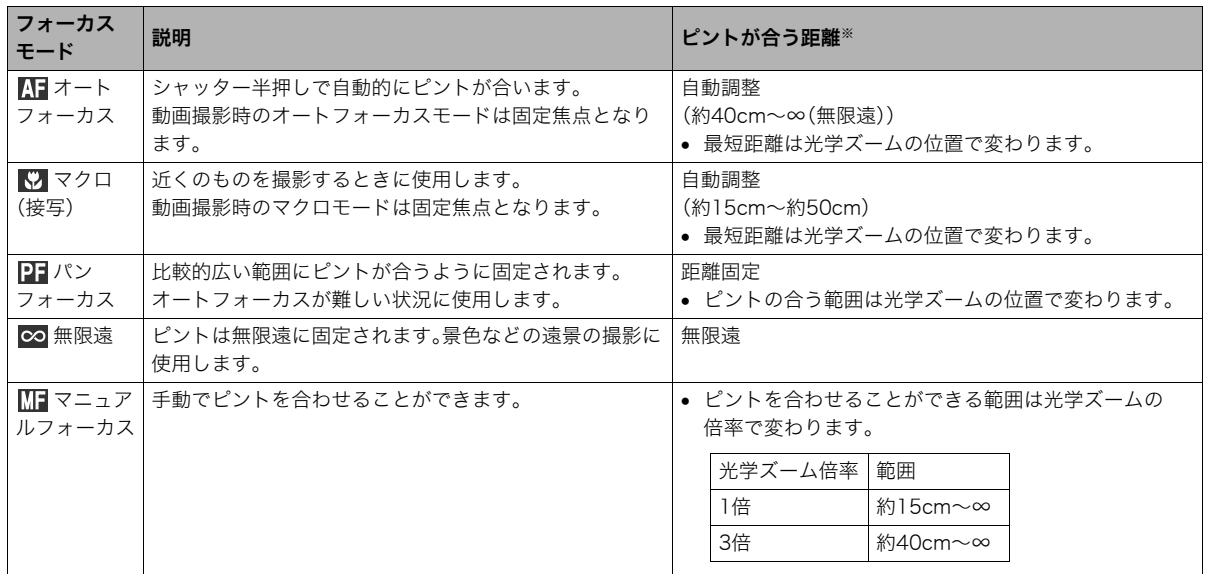

※ピントが合う距離はレンズの表面からの距離です。

フォーカスモードは次の手順で変えます。

- *1.* 撮影モードにして【MENU】を押す
- **2. "撮影設定"タブ→"フォーカス方式"と選び、【▶】を押す**
- **3. [▲][▼]でフォーカス方** フォーカスモードのアイコン 式を選び、【SET】を押す 液晶モニターに、設定した フォーカスモードが表示さ れます。
	- 各フォーカスモードでの 撮影方法は次の項以降で 説明します。

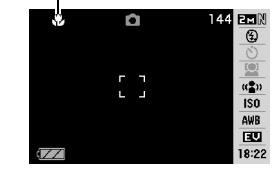

# 自動でピントを合わせる(オートフォーカス)

*1.* ピントを合わせたい被写体をフォーカスフレームの中 に入れて、シャッターを半押しする

ピント合わせが行われます。

ピントが合ったかどうかは動作確認用ランプとフォーカス フレームの点灯のしかたによって分かります。

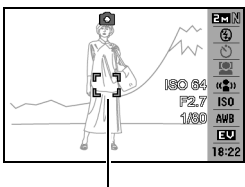

動作確認用ランプ

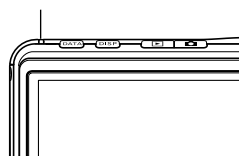

フォーカスフレーム

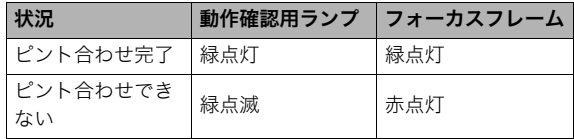

*2.* シャッターを全押しして撮影する

# ▶重要

● 動画撮影時のオートフォーカスモードは固定焦点となりま す。

#### ▌参考

- 被写体がオートフォーカスの範囲よりも近距離にあり、ピ ントが合わない場合には、自動的にマクロの範囲までピン ト調整します(オートマクロ)。
- オートフォーカス撮影時に光学ズームを行うと、画面上に 下記のような撮影可能な距離の範囲が表示されます。  $M:$ AF  $\bigcap$   $\bigcap$  cm - ∞ ※ へへには数字が入ります。

# 近くを撮影する(マクロ)

- *1.* シャッターを半押ししてピントを合わせる ピントの合わせかたはオートフォーカスモードと同じで す。
- *2.* シャッターを全押しして撮影する

# ▶ 重要

- マクロ(接写)でフラッシュ撮影すると、フラッシュの光が レンズ部にさえぎられて、画像にレンズ部の影が映し込ま れることがあります。
- 動画撮影時のマクロモードは固定焦点となります。

#### ▌参考

- 被写体がマクロの範囲より遠距離にあり、ピントが合わな い場合には、自動的にオートフォーカスの範囲までピント 調整します(オートマクロ)。
- マクロ(接写)撮影時に光学ズームを行うと、画面上に下記の ような撮影可能な距離の範囲が表示されます。 例: $\bigcirc$   $\bigcirc$  cm -  $\bigcirc$  $\bigcirc$  cm ※ へへ には数字が入ります。

# マルチ: シャッターを半押しすると、9つの測距点の中から、カメラ が自動的に最適な測距点を選びます。ピントが合ったと判 断された複数の点が同時に緑色で点灯表示します。 [ 、 追尾: シャッターを半押しすると、ピントを被写体に合わせると ともに、被写体の動きに合わせてフォーカスフレームが追 尾します。

オートフォーカス/マクロモードでの撮影テクニック

オートフォーカスの測定範囲(AFエリア)を変える オートフォーカス(AF)の測定範囲を変更することができます。

2. "撮影設定"タブ→"AFエリア"と選び、【▶】を押す

中央のごく狭い部分を測定します。フォーカスロック(87

3. 【▲】【▼】で設定内容を選び、【SET】を押す

ページ)を活用した撮影に便利です。

*1.* 撮影モードにして【MENU】を押す

スポット:

▌参考

• "岡マルチ"に設定すると、9つのフォーカスフレームが表 示されます。シャッターを半押しすると、ピントが合った場 所のフォーカスフレームが緑色で表示されます。

#### "[•] スポット"[•] 追尾"の場合 " 田 マルチ"の場合

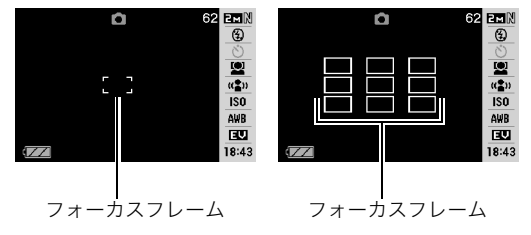

- 顔認識の通常認識モード/ファミリー優先認識モードで は、" マルチ"を使うことはできません(64ページ)。
- 連写やセルフタイマー使用時に"■■追尾"に設定した場合 は、撮影が開始されるまで被写体を追尾します。

# フォーカスロック フォーカスフレームに入らない被写体にピントを合わせて撮影 したいときは、フォーカスロックというテクニックを使います。

- AFエリアは、"■スポット"または"■■追尾"にしておきます。
- *1.* ピントを合わせたい被写体 ピントを合わせたい被写体 をフォーカスフレームに入 れて、シャッターを半押し する

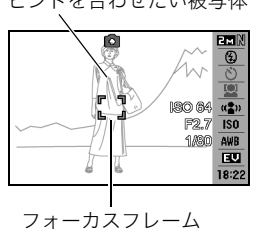

- *2.* シャッターを半押ししたま ま、撮影したい構図を決め る
	- AFエリアを"Fx1追尾"に した場合は、被写体と一緒 にフォーカスフレームが 動きます。

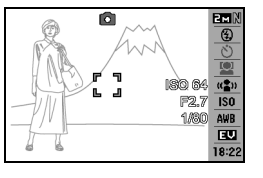

*3.* シャッターを全押しして撮影する

#### │参考

• フォーカスロックと同時に露出(AE)もロックされます。

# クイックシャッター

クイックシャッター機能を使うと、シャッター半押しによる オートフォーカスが完了する前にシャッターを全押しすること で、通常のオートフォーカスよりはるかに高速でピントを合わ せて撮影することができます。シャッターチャンスを逃さずに 撮影することができます。

• 正確にピントが合わない場合があります。

# *1.* 撮影モードにして【MENU】を押す

2. "撮影設定"タブ→"クイックシャッター"と選び、【▶】を 押す

#### 3. 【▲】【▼】で設定内容を選び.【SFT】を押す 入:クイックシャッターが機能します。 切:クイックシャッターが機能しません。

#### *4.* シャッターを一気に押し込んで撮影する

シャッター半押しを省略した場合、通常のオートフォーカ スを作動せずにクイックシャッターで撮影されます。

# ᛵ

● ズーム倍率の高い状態までズームすると、シャッターを一 気に押し込んでもクイックシャッターが動作しません。こ の場合は通常のオートフォーカスで撮影します。

# よりよい撮影のための設定 87

# ピントを固定して撮影する(パンフォーカス)

パンフォーカスモードでは、比較的広い範囲にピントが合うよ うに調整されるので、オートフォーカス動作は行われません。

*1.* シャッターを全押しして撮影する

# 遠くを撮影する(無限遠)

∞(無限遠)にピントが固定されます。景色など遠景を撮影する ときに使用します。車や列車の窓ごしなど、オートフォーカスが 難しいところからの景色の撮影にも活用できます。

*1.* シャッターを押して撮影する

# 手動でピントを合わせる(マニュアルフォーカス)

被写体を拡大表示させた状態で、手動でピント調整ができます。 走ってくる列車などを撮影するときに便利です。あらかじめ列 車の通過点の目標物(電柱など)に手動で合わせておくことで、 ピント合わせの操作をせずに素早く撮影ができます。

- *1.* ピントを合わせたい被写体 を黄色枠に入れる
- *2.* 液晶モニターを見ながら 【◀】【▶】でピントを合わせ る

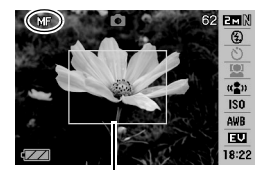

ピント合わせの黄色枠

このとき、ピント合わせがし やすいように拡大表示にな ります。

- 【◀】: 近い側にピントを合わせる
- 【▶】:遠い側にピントを合わせる
- 約2秒間操作をしないと、手順1の画面に戻ります。
- *3.* シャッターを押して撮影する

# ▍参考

● マニュアルフォーカス撮影時に光学ズーム(48ページ)を 行うと、画面上に下記のような撮影可能な距離の範囲が表 示されます。 例:MF ○○cm - ∞

※○○には数字が入ります。

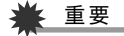

● マニュアルフォーカスを選択しているとき、"左右キー設 定"で設定した【◀】【▶】の設定は使用できません(98ペー ジ)。

# 明るさを補正する(EVシフト)

撮影時の明るさに応じて、露出値(EV値)を手動で補正すること ができます。逆光での撮影、間接照明の室内、背景が暗い場合の 撮影などに利用すると、より良好な画像が得られます。 露出補正値:-2.0EV~+2.0EV 補正単位 :1/3EV

#### *1.* 撮影モードにして【SET】を押す

**2.**【▲】【▼】で操作パネルの下 から2番目の項目(EVシフ ト)を選ぶ

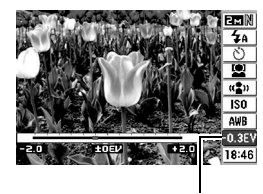

露出補正値

# 3. 【◀】【▶】で露出補正値を選ぶ

【X】:+方向に補正。白い物の撮影や逆光での撮影に向きま す。

※ベストショットの"逆光"も便利です。

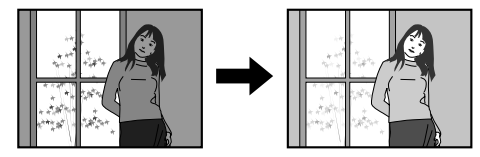

【◀】:一方向に補正。黒い物の撮影や晴天の野外などの撮影 に向きます。

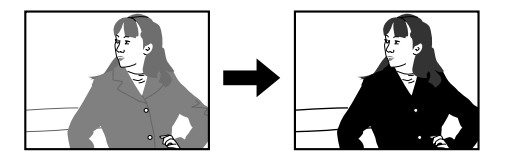

露出補正値を元に戻したいときは、反対方向に露出補正し て"0.0"に合わせてください。

# *4.*【SET】を押す

露出値が補正されます。 次に露出補正を変えるまで、設定した露出補正値で撮影で きます。

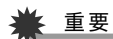

• 明るすぎたり、暗すぎたりするときは、露出補正ができない 場合があります。

#### ▌参考

- 測光方式をマルチパターン測光(画面全体を分割し、それぞ れのエリアの測光データを元に露出を決めます)に設定し ているときに露出補正を行うと、測光方式が自動的に中央 重点測光(中央部を重点的に測光します)に切り替わりま す。露出補正値を"0.0"に戻すとマルチパターン測光に戻り ます(93ページ)。
- "左右キー設定"を使うと、【◀】【▶】を押すだけで露出値を 補正することができます(98ページ)。ヒストグラム表示 (97ページ)を確認しながらの撮影に便利です。

# 色合いを変える(ホワイトバランス)

曇りの日に写真を撮ると被写体が青っぽく写ることがありま す。また白色蛍光灯の光で撮ると被写体が緑がかって写ること があります。このような現象を防ぎ、光源に合わせて被写体を自 然な色合いで撮影できるように調整する機能がホワイトバラン スです。

- *1.* 撮影モードにして【SET】を押す
- 2. [▲] [▼] で操作パネルの下から3番目の項目(ホワイト バランス)を選ぶ
- 3. 【◀】【▶】で撮影条件を選び、【SET】を押す
	- :自動的にホワイトバランスを調整 **AWB オートWB**
	- 太陽光 :晴天時の野外での撮影用
	- ■ 曇天 :薄雲~雨天の野外や木陰などの撮影用
	- 日陰 :晴天時の、ビルや木の陰などの撮影用
	- 昼白色蛍光灯:白色・昼白色蛍光灯下での色かぶりを **N** 抑えた撮影用
	- 昼光色蛍光灯:昼光色蛍光灯下での色かぶりを抑えた **D** 撮影用
	- 東電球 :電球の雰囲気を消した撮影用
	- マニュアルWB:その場の光源に合わせて手動で設定し **MWB** ます。詳しくは「マニュアルホワイトバ ランスを設定する」(91ページ)を参照 してください。

▌参考

- ホワイトバランスの"オート"では、被写体の中から白色点 を自動的に判断します。被写体の色や光源の状況によって はカメラが白色点の判断に迷い、適切なホワイトバランス に調整されないことがあります。このような場合は、太陽 光、曇天など撮影条件を指定してください。
- "左右キー設定"を使うと、【◀】【▶】を押すだけでホワイト バランスを変更することができます(98ページ)。
- "左右キー設定"で"オート"を選ぶときは、"<mark>AWB</mark>"(オート WB)を選んでください。

#### ■ マニュアルホワイトバランスを設定する

ホワイトバランスの"オート"や太陽光、曇天など光源を指定す る固定モードは、複数の光源下など難しい環境では調整できる 範囲に限界があり、自然な色合いで撮れないことがあります。マ ニュアルホワイトバランスを設定すれば、さまざまな光源下で 適正な色に調整することができます。マニュアルホワイトバラ ンスを設定するために、白い紙を用意してください。

- *1.* 撮影モードにして【SET】を押す
- 2. 【▲】【▼】で操作パネルの下から3番目の項目(ホワイト バランス)を選ぶ
- *3.*【W】【X】で" マニュアルWB"を選ぶ **MWB**

液晶モニターには、前回設定したバランスで被写体が表示 されます。この設定で使う場合は、手順5に進んでください。

*4.* 撮影場所で画面全体に 白い紙を写した状態で シャッターを押す "完了"と表示されたらホ ワイトバランスの調整は 完了です。

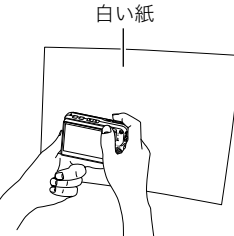

#### *5.*【SET】を押す

ホワイトバランスを決定し、撮影ができる画面に戻ります。

• 設定したホワイトバランスは電源を切っても保持されま す。

# ISO感度を変える

ISO感度とは、光に対する感度を表したものです。数値が大きい ほど感度が高くなり、暗い場所での撮影に強くなります。シャッ ター速度を速くしたいときにもISO感度を高くします。同じ撮影 条件下ではISO感度を高くするとシャッター速度は早くなりま すが、画像は多少ざらついた感じ(ノイズが増加した画像)にな りますので、きれいに撮りたいときはなるべくISO感度を低くし てください。

#### *1.* 撮影モードにして【SET】を押す

**2. [▲] 【▼】で操作パネルの上から6番目の項目(ISO感度)** を選ぶ

#### *3.*【◀】【▶】で設定内容を選び、【SET】を押す

オート :撮影条件により自動調整します。

ISO 64 :感度が低い

ISO 100

ISO 200

ISO 400

ISO 800:感度が高い

# ▶ 重要

- ISO感度を上げてフラッシュ撮影すると、近くの被写体の 明るさが適正にならない場合があります。
- 動画撮影では、ISO感度がどこに設定されていても、常に "オート"に設定されます。
- "左右キー設定"を使うと、【◀】【▶】を押すだけでISO感度を 変更することができます(98ページ)。
- ISO感度を"オート"にしていないと、ブレ軽減の機能が働 きません(75ページ)。

# 光の測りかたを変える(測光方式)

測光方式とは、被写体のどの部分の露出を測るかを決定する方 式のことです。

#### *1.* 撮影モードにして【MENU】を押す

- 2. "画質設定"タブ→"測光方式"と選び、【▶】を押す
- 3. 【▲】【▼】で設定内容を選び、【SET】を押す マルチ(マルチパターン): 画面の全体を分割し、それぞれのエリアにつ いて測光します。測光結果の明暗パターンに

よって撮影環境をカメラが自動的に判断し、 露出を決定します。さまざまなシーンで失敗

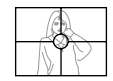

#### □ 中央重点:

の少ない露出が得られます。

中央部を重点的に測光します。カメラ任せで はなく、自分である程度露出をコントロール したいときに使います。

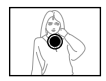

#### スポット:

センターのごく狭い部分を測光します。周囲 の影響を受けずに、写したい被写体に露出を 合わせることができます。

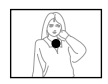

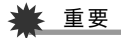

- "マルチ"設定時にEVシフト(89ページ)を行うと、測光方 式が自動的に"中央重点"に切り替わります。EVシフトを "0.0"に戻すと、元の測光方式に戻ります。
- "マルチ"設定時は、撮影モードの情報表示に戻ったときに アイコンが表示されません(189ページ)。

#### ▎参考

• "左右キー設定"を使うと、【◀】【▶】を押すだけで測光方式 を変更することができます(98ページ)。

# 白飛びと黒つぶれを軽減する(ダイナミック レンジ)

撮影される画像の白飛びや黒つぶれを軽減し、ダイナミックレ ンジを拡大したかのような撮影ができます。例えば、逆光で被写 体が黒ずんでしまう場合などに、可能な限り白飛びや黒つぶれ を抑えて撮影することができます。

- *1.* 撮影モードにして【MENU】を押す
- **2. "画質設定"タブ→"ダイナミックレンジ"と選び、【▶】を** 押す
- 3. 【▲】【▼】で設定内容を選び、【SET】を押す 拡大+2:"拡大+1"より強い効果があります。 拡大+1:白飛びや黒つぶれが軽減されます。 切 :白飛びや黒つぶれの軽減は行いません。

#### ▌参考

• 撮影済みの画像に対しても、同じようにダイナミックレン ジを補正することができます(122ページ)。

人物の肌のざらつきを軽減する(美肌処理)

撮影される人物の肌のざらつき(ノイズ)を軽減します。

- *1.* 撮影モードにして【MENU】を押す
- 2. "画質設定"タブ→"美肌処理"と選び、【▶】を押す
- 3. 【▲】【▼】で設定内容を選び、【SFT】を押す ノイズ消去+2:"ノイズ消去+1"よりざらつきが軽減され ます。

ノイズ消去+1:ざらつきが軽減されます。

切 :ざらつきが軽減されません。

# 全体の色調を変える(カラーフィルター)

フィルター機能を使用して、撮影時の画像の色彩効果を変更す ることができます。色彩効果用のレンズフィルターを装着して 撮影したような画像になります。

- *1.* 撮影モードにして【MENU】を押す
- 2. "画質設定"タブ→"カラーフィルター"と選び、【▶】を押す
- 3. 【▲】【▼】で設定内容を選び、【SET】を押す 設定できる内容:切/白黒/セピア/赤/緑/青/黄/ ピンク/紫

# 鮮明さを変える(シャープネス)

撮影される画像の輪郭の鮮鋭度を設定できます。

- *1.* 撮影モードにして【MENU】を押す
- **2. "画質設定"タブ→"シャープネス"と選び、【▶】を押す**

#### 3. 【▲】【▼】で設定内容を選び、【SFT】を押す +2(もっとも鮮鋭度が高い)から-2(もっとも鮮鋭度が低 い)までの5段階から選べます。

#### 色の鮮やかさを変える(彩度)

撮影される画像の色の鮮やかさを設定できます。

- *1.* 撮影モードにして【MENU】を押す
- 2. "画質設定"タブ→"彩度"と選び、【▶】を押す

#### 3. 【▲】【▼】で設定内容を選び、【SET】を押す +2(色の鮮やかさがもっとも高い)から-2(色の鮮やかさ がもっとも低い)までの5段階から選べます。

# 明暗の差を変える(コントラスト)

撮影される画像の明暗の差を設定できます。

- *1.* 撮影モードにして【MENU】を押す
- **2. "画質設定"タブ→"コントラスト"と選び、【▶】を押す**
- 3. 【▲】【▼】で設定内容を選び、【SFT】を押す +2(明暗がもっともクッキリする)から-2(明暗がもっと も平坦になる)までの5段階から選べます。

# 日付や時刻を写し込む(タイムスタンプ)

撮影時に画像の右下に、日付や時刻を写し込むことができます。

- *1.* 撮影モードにして【MENU】を押す
- 2. "設定"タブ→"タイムスタンプ"と選び、【▶】を押す
- 3. 【▲】【▼】で設定内容を選び. 【SFT】を押す
	- 例)2007年12月24日 午後1時25分 日付 :日付(2007/12/24)が写し込まれます。 日付+時刻:日付/時刻(2007/12/24 1:25pm)が写し込 まれます。
	- 切 :日付/時刻は写し込まれません。

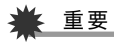

- タイムスタンプ機能を使用しなくても、DPOF機能を利用 したり、印刷用ソフトの機能で、日付や時刻を入れてプリン トすることができます(149ページ)。
- いったん画像に写し込まれた日付や時刻を変更したり、消 すことはできません。
- 年/月/日の並び順は"表示スタイル"の設定(138ページ) にしたがって写し込まれます。
- 時刻の表示は"日時"の設定(10、138ページ)にしたがって 写し込まれます。
- タイムスタンプを設定して撮影すると、デジタルズームは 働きません。
- 下記の撮影では、タイムスタンプは無効となります。
	- ベストショット撮影の一部("オートフレーミング"、 "名刺や書類を写します"、"ホワイトボードなどを写し ます"、"古い写真を写します")
	- ズーム連写

# 露出を確認する(ヒストグラム)

液晶モニター上にヒストグラムを表示させることで、露出(光の 量や明るさ)をチェックしながら撮影することができます。再生 モードでは撮影された画像のヒストグラムを見ることができま す。

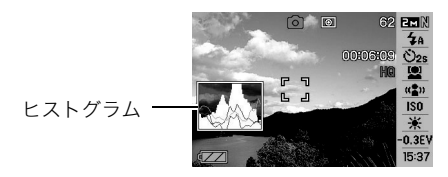

- *1.*【DISP】を押す
- *2.*"情報"→"ヒストグラム付"と選び、【SET】を押す

# まき

• "左右キー設定"で"EVシフト"の切り替えを【◀】【▶】に割 り当てると(98ページ)、ヒストグラムを確認しながら【◀】 【X】で露出を補正して撮影することができます。

#### ■ ヒストグラムの見かた

ヒストグラム(輝度成分分布表)とは、画像の明るさのレベルを ピクセル数によりグラフ化したものです。縦軸がピクセル数、横 軸が明るさを表します。もしもヒストグラムが片寄っていた場 合は、露出補正(EVシフト)を行うと、ヒストグラムを左右に移動 させることができます。なるべくグラフが中央に寄るように補 正をすることによって、適正露出に近づけることができます。さ らに静止画ではR(赤)、G(緑)、B(青)の色成分が独立したヒスト グラムも同時に表示されますので、色ごとに「赤成分がオー バー」「青成分がアンダー」のように各色の分布状況も直感的に 把握することができます。

#### 典型的なヒストグラムの例

全体的に暗い画像は左寄りのヒスト グラムになります。また、あまり左に 寄り過ぎていると、黒つぶれを起こし ている可能性もあります。

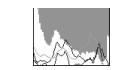

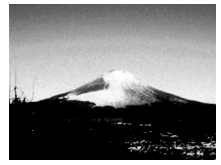

#### 全体的に明るい画像は右寄りのヒス トグラムになります。また、あまり右 に寄り過ぎていると、白飛びを起こし ている可能性もあります。

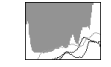

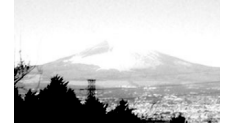

全体的に適度な明るさの画像は中央 寄りのヒストグラムになります。

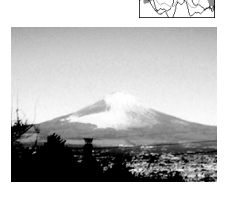

# 重要

- 撮影したい画像を意図的に露出オーバーやアンダーにする 場合もあるので、必ずしも中央に寄ったヒストグラムが適 正となる訳ではありません。
- 露出補正には限界がありますので、調整しきれない場合が あります。
- フラッシュ撮影など、撮影したときの状況によっては、ヒス トグラムによりチェックした露出とは異なる露出で撮影さ れる場合があります。
- 顔認識撮影時は、ヒストグラムは表示されません(59ページ)。

# 撮影を補助するいろいろな機能

撮影モードでは、次のことを行うことができます。

- 【◀】【▶】キーに機能を割り当てる
- 撮影時に構図の目安となる基準線(グリッド)を表示する
- 撮影した画像を確認する
- 設定を記憶させる
- 各種設定をリセットする

# 【◀】【▶】キーに機能を割り当てる(左右キー設定)

【◀】【▶】キーに以下の5つのうちどれか1つの機能を割り当てる ことができます(キーカスタマイズ)。割り当てた機能は撮影 モード時(静止画および動画)にいつでも使えるので便利です。 機能の説明は参照ページをご覧ください。

- 測光方式:光の測りかたを変える(93ページ)
- EVシフト:明るさを補正する(89ページ)
- ホワイトバランス:色合いを変える(91ページ)
- ISO感度:ISO感度を変える(92ページ)
- セルフタイマー:セルフタイマーの時間を設定する(54 ページ)
- 切:【◀】【▶】キーに機能を割り当てない
- *1.* 撮影モードにして【MENU】を押す
- **2. "撮影設定"タブ→"左右キー設定"と選び、【▶】を押す**

3. 【▲】【▼】で割り当てる機能を選び、【SET】を押す

【◀】【▶】を押すだけで、割り当てた機能を使うことができる ようになります。

#### 撮影時に構図の目安となる基準線(グリッド)を 表示する

撮影時、液晶モニターに方眼を表示します。カメラを水平や垂直 に保つのに便利です。

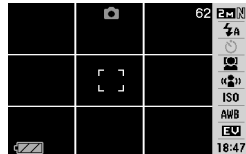

- *1.* 撮影モードにして【MENU】を押す
- 2. "撮影設定"タブ→"グリッド表示"と選び、【▶】を押す
- 3. 【▲】【▼】で設定内容を選び.【SFT】を押す

入:グリッドを表示します。 切:グリッドを表示しません。

### 撮影した画像を確認する(撮影レビュー)

お買い上げいただいたときは、撮影直後の画像を液晶モニター で確認することができます。この機能を使えなくすることもで きます。

- *1.* 撮影モードにして【MENU】を押す
- **2. "撮影設定"タブ→"撮影レビュー"と選び、【▶】を押す**

#### **3. [▲] 【▼】で設定項目を選び、【SET】を押す**

入:撮影した画像が約1秒間表示されます。 切:撮影した画像は表示されません。

#### 画面上のアイコンの意味を確認する (アイコンガイド)

撮影モード時に液晶モニター上でアイコンの意味を確認しなが ら操作することができます(189ページ)。

- アイコンの意味を確認できる機能は、次の通りです。 – 撮影モード、測光方式、フラッシュ、ホワイトバランス、セル フタイマー、EVシフト
- ただし、測光方式、ホワイトバランス、セルフタイマー、EVシ フトのアイコンの意味は、左右キー設定(98ページ)を"測光 方式"、"ホワイトバランス"、"セルフタイマー"、"EVシフト" に設定したときにのみ表示されます。
- *1.* 撮影モードにして【MENU】を押す
- **2. "撮影設定"タブ→"アイコンガイド"と選び、【▶】を押す**
- *3.* **【▲】【▼】**で設定内容を選び、【SET】を押す
	- 入:各種撮影機能を切り替えたとき、切り替えた機能を示す アイコンの近くに、アイコンの意味が表示されます。 切:アイコンの意味を表示しません。

# ᛵ

- アイコンガイドを"切"に設定すると、下記のアイコンも表 示されません。
	- フラッシュモードの" "(50ページ)
	- ホワイトバランスの"<mark>AWB</mark>"(91ページ)
	- 測光方式の" "(93ページ)

# 各種設定を記憶させる(モードメモリ)

モードメモリとは、電源を切ったときでも直前の状態を記憶し ておく機能です。電源を入れるたびに毎回設定をし直す手間が はぶけます。モードメモリで設定できる機能は、手順4の表の機 能です。

- *1.* 撮影モードにして【MENU】を押す
- **2. "撮影設定"タブ→"モードメモリ"と選び、【▶】を押す**
- 3. 【▲】【▼】で設定したい機能を選び、【▶】を押す

# 4. 【▲】【▼】で設定内容を選び、【SFT】を押す 入:雷源を切ったときにその時占の設定を記憶します。

切:電源を切ったときに初期設定に戻ります。

100 よりよい撮影のための設定

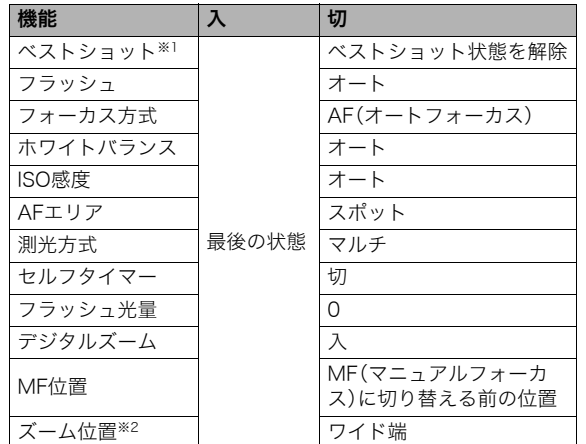

※1"入"の場合は前回の選択シーンとなり、"切"の場合は通常 の静止画(オート)になります。

※2 ズーム位置では光学ズームの位置だけを記憶します。

# 重要

● モードメモリの"ベストショット"の設定を"入"にした場合 に電源をオン/オフすると、"ベストショット"以外のモー ドメモリの設定が入/切のどちらに設定されていても、撮 影設定はベストショットの各シーンの初期設定値となりま す。ただし、"ズーム位置"だけは記録されています。

# 各種設定をリセットする

本機の設定内容を初期値(ご購入直後の設定)に戻すことができ ます。初期値については「メニュー一覧表」(191ページ)をご覧 ください。

#### *1.*【MENU】を押す

2. "設定"タブ→"リセット"と選び、【▶】を押す

#### **3.** [▲] 【▼】で"リセット"を選び、【SET】を押す

• リセットしない場合は"キャンセル"を選びます。

# ▲ 重要

- 下記の項目は、リセットしても初期値に戻りません(193 ページ)。
	- ホームタイムの詳細設定
	- ワールドタイムの詳細設定
	- 日時設定
	- 表示スタイル
	- Language
	- ビデオ出力

# 静止画や動画を再生する

# 静止画を見る

撮影した静止画を液晶モニターで見ることができます。

**1.**【 ▶】を押して、再生モードにする

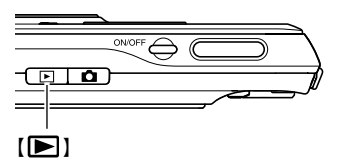

- 記録されている静止画の中の1つが液晶モニターに表示され ます。
- 表示されている静止画についての情報も表示されます(190 ページ)。

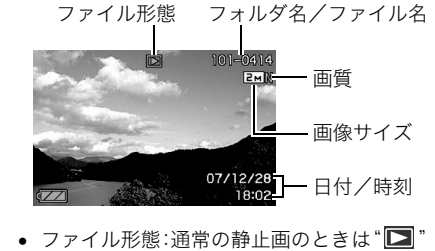

- 静止画以外のもの(動画や、音声だけの記録)があるときは、 ファイル形態がそれに対応したアイコンに変わります。
	- **IC**:動画の再生→103ページ
	- ■■:音声付き静止画の再生→103ページ
- 情報表示を消して、静止画だけを見ることもできます(40 ページ)。

# 2. [◀] [▶]で静止画を切り替える 【▶】を押すと次の静止画に、【◀】を押すと前の静止画に切り

替わります。

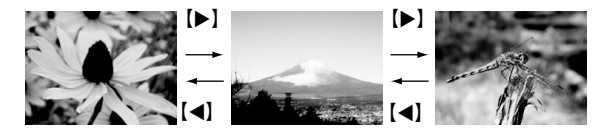

# ▌参考

- 【◀】【▶】を押し続けると、早送りができます。
- 初めに表示される静止画は簡易画像のため粗く見えます が、すぐに精細な画像になります。ただし、他のデジタルカ メラからコピーした画像はこの限りではありません。

撮影モードに切り替えるには 【 】を押します。

# 音声付き静止画の音声を聞く

音声付き静止画(ファイル形態は"  $\boxed{12}$ ")の音声を、内蔵スピー カーで聞くことができます。

#### *1.* 再生モードにして、 【◀】【▶】で音声付き静止画 を表示させる

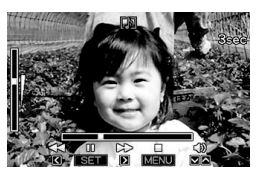

- ファイル形態のアイコンが " "になります。このアイ コンで、音声付き静止画であ ることを確認してください。
- *2.*【SET】を押す

音声がスピーカーから再生されます。

#### 音声の再生中にできること

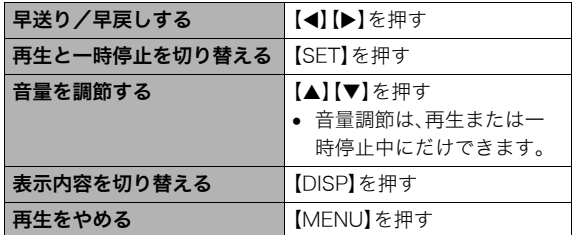

#### 動画を見る

撮影した動画を、液晶モニターで再生することができます。

#### 1. 再生モードにして、【◀】【▶】で再生したい動画を表示さ せる

ファイル形態のアイコンが" "になります。このアイコン で、動画であることを確認してください(191ページ)。

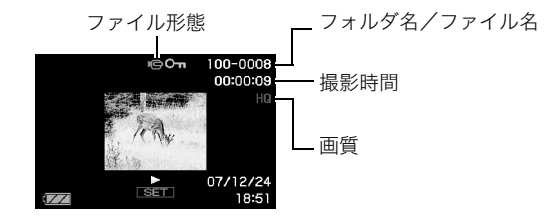

映画のフィルムのようなふち取りが、動画であることを 示しています。

#### *2.*【SET】を押して再生を始める

● 最後まで再生されると、手順1の画面に戻ります。

#### 撮影モードに切り替えるには

【 】を押します。

#### 動画の再生中にできること

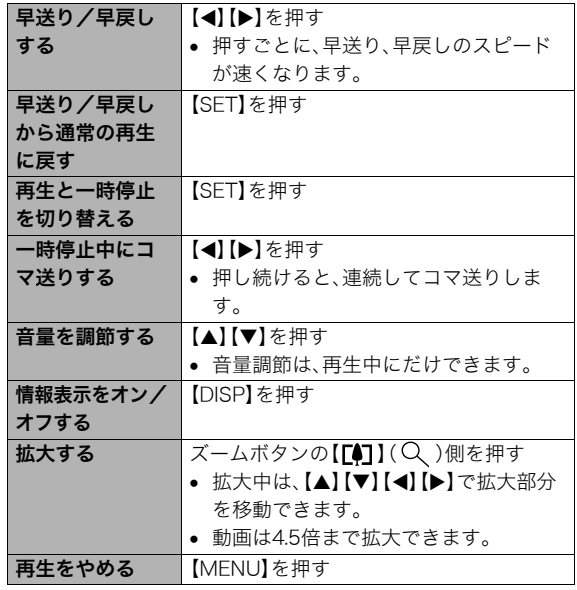

# 重要

• このカメラで撮影した動画以外は、再生できない場合があ ります。

# 手ブレを補正しながら動画を再生する

撮影時の手ブレを補正しながら動画を再生することができま す。カメラとテレビをつないだときなどに、手ブレを補正した状 態で観賞できるので便利です。

1. 再生モードにして、【◀】【▶】で手ブレを補正したい動画 を表示させる

#### 2. 【 ● 】を押して、手ブレ補正を"入"に設定する

- 【 】を押すごとに、手ブレ補正の"入"/ "切"が切り替 わります。
- 手ブレ補正が"入"に設定されると、液晶モニターに手ブ レ補正アイコン"CO "が表示されます。

#### *3.*【SET】を押して再生を始める

#### ▌参考

- 動画再生中/一時停止中も【●】を押すことで、手ブレ補 正の"入"/"切"を切り替えることができます。
- 次のように操作しても、手ブレ補正の"入"/"切"を切り替 えることができます。
	- 1 動画再生中に【MENU】を押す
	- (2) "再生機能"タブ→"LE 手ブレ補正"と選び、【▶】を押す
	- 3【▲】【T】で"入"を選び【SET】を押す
- 手ブレ補正を"入"に設定すると、液晶モニターに表示され る再生画面の表示範囲が若干狭まります。

# 自動的にページ送りして楽しむ (スライドショー)

撮影、記録したものを自動的に次々と再生させることができま す(スライドショー)。 いろいろな見かたを設定することができます。

- *1.* 再生モードにして【MENU】を押す
- **2. "再生機能"タブ→"スライドショー"と選び、【▶】を押す**
- *3.* スライドショーの見かたを設定する

【▲】【▼】で設定を変更したい項目を選び、下の表を参照して 設定してください。

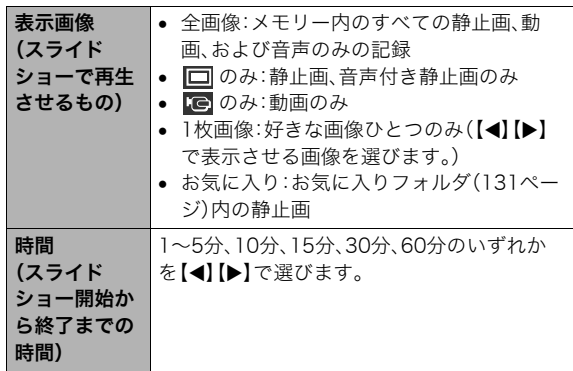

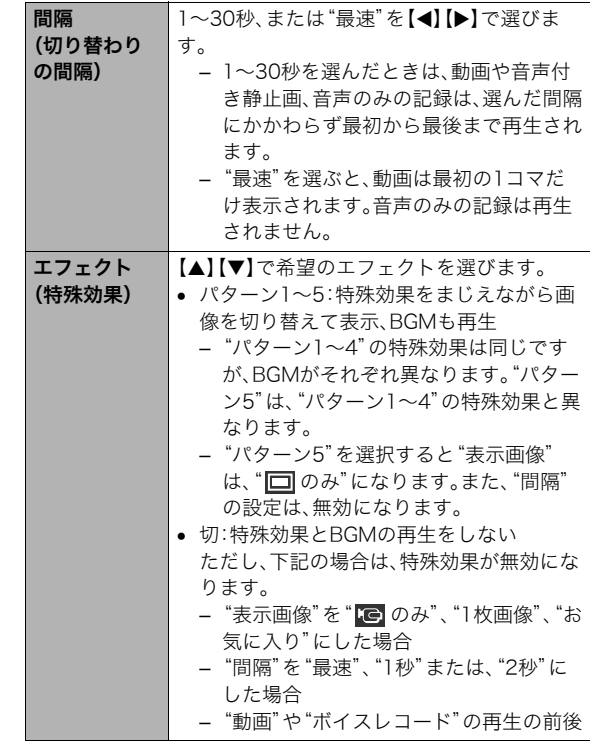

#### *4.* スライドショーを開始する

【▲】【▼】で"開始"を選んで【SET】を押します。 設定した時間が経過するまでスライドショーが続きます。

- 再生中に【◀】【▶】を押すと画像を送ることができます。 ただし、"エフェクト"を"パターン5"にしたときを除きます。
- 音量を調節するには、再生中に【▲】【▼】を押します。

#### スライドショーを中断するには

【SET】を押します。再生モードに戻ります。

- 【MENU】を押すと、中断してメニューに戻ります。
- 【■】を押すと、中断して撮影モードに切り替わります。

# ▲ 重要

• 画面の切り替わり中はボタン操作が効かなくなります。画面 が静止しているときにボタン操作をしてください。ボタンが 効かない場合は、しばらくボタンを押し続けてください。

# まき

- "表示画像"を"1枚画像"にしたときに動画を選ぶと、動画 は設定された時間内で繰り返し再生します。
- パソコンからコピーした画像や、他のデジタルカメラの画 像では、切り替わる間隔が設定した間隔より長くなる場合 があります。

#### ■ 好みのBGMに切り替える

"エフェクト"を実行したときに再生される内蔵BGMを、好みの BGMに切り替えることができます。

- 設定可能なファイル: IMA ADPCM形式のWAVファイル サンプリング周波数:22.05kHz/44.1kHz 音質:モノラル
- 設定可能なファイル数:9ファイル
- ファイル名:SSBGM001 WAV~SSBGM009 WAV
	- パソコンには、上記の名称で保存してください。

# 、重要

- どのエフェクトパターンを選んでも、切り替えたBGMを連 続再生します。
- BGMファイルのフォーマットによっては、BGMを再生で きない場合があります。

#### 好みのBGMをメモリーに入れる

好みのBGMファイルをメモリーカードまたは内蔵メモリーに 入れると、BGMが切り替わります。

- *1.* カメラとパソコンを接続する(155, 169ページ)
	- メモリーカードにBGMファイルを入れたいときは、あら かじめカメラにメモリーカードを入れておいてくださ  $\mathbf{L}$
- *2.* 次のように操作して、メモリーカードまたは内蔵メモ リーを開く
	- Windowsの場合
		- 1 Windows XPの場合:"スタート"→"マイコンピュー タ"の順でクリックする Windows Vistaの場合:"スタート"→"コンピュータ" の順でクリックする

Windows 2000/Me/98SE/98の場合:"マイコン ピュータ"をダブルクリックする

- 2"リムーバブルディスク"をダブルクリックする メモリーカードまたは内蔵メモリーを「リムーバブル ディスク」として認識します。
- Macintoshの場合
	- 1"名称未設定"をダブルクリックする メモリーカードまたは内蔵メモリーを「ドライブ」と して認識します。
- *3.*"SSBGM"フォルダを作成する
- *4.* 作成した"SSBGM"フォルダをダブルクリックし、好み のBGMファイルをコピーする
- *5.* カメラをパソコンから取りはずす(159, 172ページ)

#### ▓ 重要

- メモリーに入れたBGMファイルがファイル順に繰り返し て再生されます。
- メモリーカードと内蔵メモリーの両方にBGMファイルを 入れた場合は、メモリーカードに入れたBGMが再生されま す。
- ファイルの移動、コピー、削除のしかたは、パソコンに付属 の取扱説明書を参照してください。

#### ● フォルダ構浩例

メモリーカードまたは内蔵メモリー

#### $\Gamma$ ומר $\Gamma$

(BGMフォルダ) (BGMファイル) (BGMファイル)  $\neg$  SSBGM SSBGM001.WAV SSBGM002.WAV

#### ■ USBクレードルを使ってスライドショーを楽しむ (フォトスタンド)

カメラをUSBクレードルにセットした状態でスライドショー再 生をすることができます。電池の消耗を気にせずに長時間のス ライドショーを楽しむことができます。

- あらかじめスライドショーの設定をしておいてください (105ページ)。
- USBクレードルは付属のACアダプターを使ってコンセント につないでおいてください。
- *1.* カメラの電源を切り、カメラをUSBクレードルをセット する
- *2.* スライドショーを開始する
	- USBクレードルの【PHOTO】を 押します。

設定した時間が経過するまでス ライドショーが続きます。設定 した時間が経過すると、自動的 にカメラの電源が切れます。

- 再生中に【MENU】を押してス ライドショーの設定を変更で きます。設定変更後、もう一度【MENU】を押すとスライド ショーが再開します。 【PHOTO】
- 音量を調節するには、再生中に【▼】を押し、液晶モニター の左に音量表示が表れたら【▲】【▼】を押します。

#### スライドショーを中断するには

USBクレードルの【PHOTO】を押します。カメラの電源が切れま す。

# ■

- スライドショー中は電池は充電されません。電池を充電す る場合は、スライドショーを終了してください。
- スライドショー中にカメラをUSBクレードルから取りは ずさないでください。データが破壊する可能性があります。

#### ▌参老

● テレビにつないでスライドショーを見ることができます。 ビデオにつなげば、画像をビデオに録画することもできま す(109ページ)。

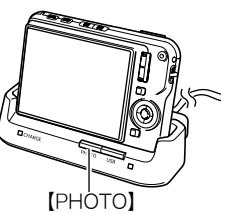

# テレビで画像を見る

カメラに記録してある静止画や動画を、テレビの画面で見るこ とができます。

#### *1.* USBクレードルとテレビをつなぐ

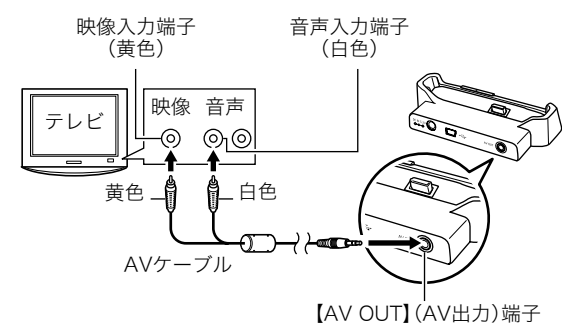

- *2.* カメラの電源を切り、カメラをUSBクレードルにセット する
- *3.* テレビの映像入力を"ビデオ入力"に切り替える

テレビに映像入力が2つ以上ある場合は、USBクレードルを つないだ映像入力を選んでください。

- **4.** 【▶】(再生)を押して、カメラの電源を入れる カメラが再生モードになり、テレビの画面に画像が表示さ れます。(液晶モニターには何も表示されません。)
	- **【ON/OFF】や【■】(撮影)を押して、電源を入れること** はできません。

#### *5.* 以後、カメラで再生の操作を行う

• USBクレードルの【PHOTO】を押して、スライドショーを 開始することもできます(108ページ)。

#### カメラの電源を切るには

カメラの【ON/OFF】またはUSBクレードルの【USB】を押すと、 カメラの電源が切れます。

# 、重要

- テレビに画像を映すとき、カメラの【■】(撮影)/【▶】 (再生)の動作を必ず"パワーオン"または"パワーオン/オ フ"に設定しておいてください(141ページ)。
- 液晶モニターに表示されるアイコンなどは、そのままテレ ビ画面に表示されます。 【DISP】で表示内容を切り替えることもできます。
- 音声はモノラルになります。
- お使いのテレビによっては、画像の一部が表示されないこ とがあります。
- 音声は最大で出力されます。はじめにテレビの音量を小さ くしておき、テレビ側で音量を調節してください。

#### ▎<sub>参老</sub>

- DVDレコーダーやビデオデッキとUSBクレードルを介し て接続して、カメラの画像を録画することができます。録画 するにはさまざまな接続方法がありますが、一例として、付 属のAVケーブルを次のように接続します。
	- DVDレコーダーやビデオデッキ側:映像入力端子、音声 入力端子
	- カメラ側:USBクレードルの[AV OUT](AV出力)端子
- このとき、カメラでスライドショーを実行すれば、静止画や 動画を記録した思い出のDVDやビデオテープが簡単に作 れます。スライドショーの設定を" のみ"にすれば、動画 だけの録画もできます(105ページ)。また、情報表示を"切" に設定にすることで、画像だけを録画することができます (40ページ)。
- 録画する画像の確認は、接続したDVDレコーダーやビデオ デッキから出力される画像をテレビなどに表示させてご確 認ください。DVDレコーダーやビデオデッキから出力され る画像の見かたや録画方法については、DVDレコーダーや ビデオデッキの取扱説明書をご覧ください。

#### ■ 画面の構縦比とビデオ出力の方式を変更する

本機では、ビデオ信号をNTSCまたはPAL、テレビ画面のアスペ クト比(横縦比)を4:3または16:9のいずれかで出力できます。 お買い上げいただいたときは、日本国内の仕様に合わせて、 NTSC4:3で出力します。 海外でお使いの場合でPAL仕様のテレビにつなぐときは、ビデ

オ信号の出力をPALに切り替えてください。

#### *1.*【MENU】を押す

#### **2.** "設定"タブ→"ビデオ出力"と選び、【▶】を押す

#### *3.* **【▲】【▼】**で設定内容を選び、【SET】を押す

- NTSC4:3 :日本のほか、アメリカなどでも使用されていま す。通常の画面比率のテレビ用です。
- NTSC16:9:日本のほか、アメリカなどでも使用されていま す。ワイド画面のテレビ用です。
- PAL4:3 :ヨーロッパなどで使用されています。通常の画 面比率のテレビ用です。
- PAL16:9 :ヨーロッパなどで使用されています。ワイド画 面のテレビ用です。

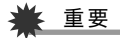

- お使いのテレビ画面のアスペクト比(4:3または16:9)に 合わせ、正しく設定してご利用ください。このとき、テレビ 側のアスペクト比の設定も正しく設定されている必要があ ります。カメラとテレビ両方のアスペクト比の設定が揃っ ていないと、画面が正常に表示されない場合があります。
- 本機のビデオ方式とテレビのビデオ方式が合わないと正し く表示されません。
- NTSC、PAL以外の方式のテレビでは、画像は正しく表示さ れません。

# 画像を拡大して表示する

撮影した静止画を8倍まで拡大して見ることができます。

- 1. 再生モードにして、【◀】【▶】で拡大したい静止画を表示 させる
- 2. ズームボタンの【「41】 (〇)側を押して、画像を 拡大表示させる 【▲】【▼】【◀】【▶】で、拡大表 示される位置を変えること ができます。 ズームボタンの【 444】 1側を押 すと、縮小表示されます。
	- 情報表示をオンにしてあ るとき、画像の右下に、拡 大されている位置が表示 されます。

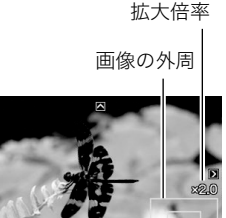

拡大されている位置

#### 拡大した表示を切り替える

画像を拡大中に【SET】を押すと、【◀】【▶】で拡大した表示を拡大 したまま切り替えることができます。

• 【SET】を押すと、画像を拡大できる状態に戻ります。

#### 元の表示に戻るには

【MENU】または【BS】を押します。

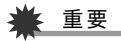

• 画像のサイズによっては、8倍まで拡大できないことがあ ります。

画面に12枚の画像を表示する

撮影した内容を同時に12枚一覧表示できます。

#### *1.* 再生モードにしてズームボタ ンの【444】(■■)側を押す

画面に12の画像が表示され、 最後に見ていた画像が枠で 囲まれて表示されます。

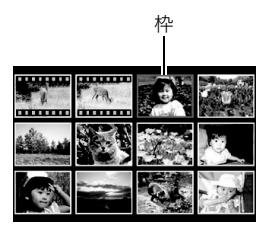

#### *2.* 表示を切り替える

- 【◀】【▶】を押していくと、 前後の12枚を表示します。
- 通常表示(1枚表示)で見たいときは【▲】【▼】【◀】【▶】を 押して、見たい画像に枠を合わせて【SET】を押します。

# カレンダー形式で画像を表示する

1ヶ月分のカレンダーの日付上に、その日に撮影した最初の画像 を表示させることができます。日付から画像をすばやく探すこ とができます。

*1.* 再生モードにしてズーム ボタンの【444】( ■ )側を 2回押す

> カレンダー表示になり、日付 と、その日に撮影した最初の 画像が表示されます。

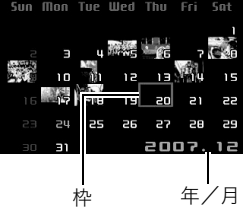

- 【MENU】を押してから、 "再生機能"タブ→"カレン ダー表示"と選び.【▶】を 押してもカレンダー表示になります。
- カレンダー表示をやめるには、【MENU】または【BS】を押 します。
- 2. [▲] [▼] [◀] [▶] で見たい画像のある日付に枠を合わ せ、【SET】を押す

その日に撮影した最初の画像が表示されます。

▌参考

• カレンダー表示での年/月は、"表示スタイル"(138ペー ジ)の設定によります。

# 重要

- 下記の機能を使用して保存した画像は、カレンダー表示の 日付には正しく反映して表示することができません。
- 各機能で保存した時点の日付で表示される画像
	- アングル補正/退色補正/リサイズ/トリミング/ コピー/レイアウトプリント/モーションプリント
- 撮影時の日付で表示される画像
	- 日時編集

# 画像でルーレットを楽しむ(画像ルーレット)

カメラに記録されている静止画を、液晶モニターで、ルーレット のように次々と切り替えます。最後にどの画像が表示されるか まったくわかりません。くじ引き、罰ゲーム、サイコロ、おみくじ など、アイデア次第でいろいろな楽しみかたができます。

#### **1.** 電源を切った状態で、【◀】を押したまま【▶】(再生)を 押し続ける

- 画像が表示されるまで押し続けてください。
- 画像ルーレットが始まり、しばらくすると止まります。

#### 画像ルーレットを繰り返すには

【◀】または【▶】を押します。

#### 画像ルーレットを終えるには

【 】(撮影)を押して撮影モードにするか、【ON/OFF】を押し て電源を切ります。

• 最後の静止画が表示されてから約1分以上画像ルーレットを 繰り返さないと、通常の再生モードになります。

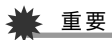

- 動画や音声のみの記録は画像ルーレットの対象になりませ h<sub>is</sub>
- 回転表示させた静止画(119ページ)は、回転させる前の状 態に戻って表示されます。
- 本機で撮影した画像がルーレットの対象となります。他の 画像が入っていると、画像ルーレットが動作しない場合が あります。
- 画像ルーレット機能は"【■】/【▶】"の動作設定(141 ページ)が"パワーオン"または"パワーオン/オフ"の場合 に使用できます。

# 撮影した画像を編集する

# 画像サイズを小さくする(リサイズ)

撮影した静止画のサイズを小さくして、新しい静止画として保 存することができます。元の静止画も残ります。以下の3つのサ イズに変えることができます。

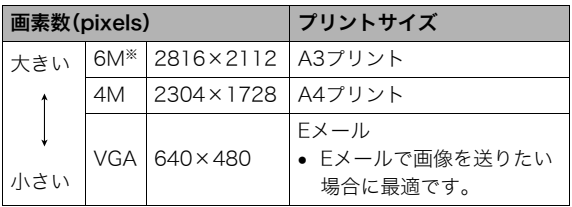

※Mはメガ(100万)の意味です。

- *1.* 再生モードにして【MENU】を押す
- 2. "再生機能"タブ→"リサイズ"と選び、【▶】を押す
- 3. 【◀】【▶】でリサイズしたい静止画を表示させる

#### **4. [▲][v]で変更後のサイズを選び、【SET】を押す**

• 画像サイズの選択中は、画素数(pixel数)とプリントサイ ズが自動的に切り替わって表示されます。プリントサイ ズは、選んだ画素数に対して、プリント時に最適な用紙の サイズを示しています。

- *5.* 続けて別の静止画をリサイズする場合は手順3、手順4 を繰り返す
	- リサイズをやめるには"キャンセル"を選んで【SET】を押 してください。

# ᛵ

- サイズがVGA(640×480 pixels)の画像はリサイズできま せん。
- 16:9、および3:2の画像をリサイズすると、画像の両脇が 削られ、画像の横縦比が4:3になります。
- リサイズした静止画の日付は、元の静止画を撮影した日付 になります。

# 静止画の一部を切り抜く(トリミング)

撮影した静止画の一部を切り抜いて、新しい静止画として保存 することができます。元の静止画も残ります。

- **1.** 再生モードにして、【◀】【▶】でトリミングしたい静止画 を表示させる
- *2.*【MENU】を押す

#### **3. "**再生機能"タブ→"トリミ ング"と選び、【▶】を押す

• 静止画が表示されている ときのみ操作できます。

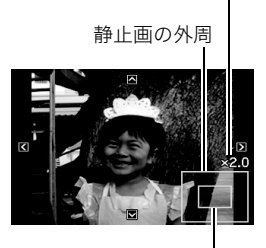

切り抜かれる部分

拡大倍率

4. ズームボタンで静止画を拡大/縮小したり、【▲】【▼】 【◀】【▶】で表示位置を変えて、切り抜く部分を決める

#### *5.*【SET】を押す

• トリミングをやめるには、【SET】を押す前に【MENU】を 押します。

# 重要

- 3:2、16:9の画像をトリミングすると、画像の横縦比が4:3 になります。
- トリミング後の静止画の日付は、元の静止画を撮影した日 付になります。

# 黒板やポスターを正面から見たように補正す る(アングル補正)

すでに撮影した黒板、書類、ポスターや写真などの静止画を、正 面から撮影したように(長方形・正方形に)ゆがみを補正します。 アングル補正した画像は、アングル補正する前の画像とは別に、 最新ファイルとして2M(1600×1200 pixels)のサイズで保存 されます。

#### **1.** 再生モードにして、【◀】【▶】で補正したい静止画を表示 させる

#### *2.*【MENU】を押す

- **3. "再生機能"タブ→"アングル補正"と選び、【▶】を押す** 補正確認画面が表示されます。
	- 静止画が液晶モニターに表示されているときのみ操作す ることができます。
- 4. 【◀】【▶】で補正候補を選ぶ

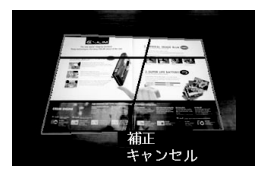

- 5. 【▲】【▼】で"補正"を選び、【SET】を押す
	- 補正を中止する場合は"キャンセル"を選びます。

# ᛵ

- 元の画像サイズが2M(1600×1200 pixels)より小さい場 合は、元の画像と同じサイズで保存されます。
- アングル補正した画像をカメラで表示した場合、日付はア ングル補正した日付ではなく、撮影した日付が表示されま す。

# 古く色あせた写真を補正する(退色補正)

デジタルカメラで撮影した古く色あせた写真を、後から退色の 補正をすることができます。すでに撮影した古い写真やポス ターなどを補正するのに便利です。

- 退色補正した画像は、退色補正する前の画像とは別に、最新 ファイルとして2M(1600×1200 pixels)のサイズで保存さ れます。
- 1. 再生モードにして、【◀】【▶】で補正したい静止画を表示 させる
- *2.*【MENU】を押す
- **3. "再生機能"タブ→"退色補正"と選び、【▶】を押す**
- **4. 【◀】【▶】で写真の輪郭候補を選ぶ**
- **5. 【▲】【▼】**で"決定"を選び、【SET】を押す 画像の一部を切り抜く操作(トリミング)により、液晶モニ ターに画像を切り抜くための枠が表示されます。
	- •"キャンセル"を選ぶと、補正せず、何も保存されずに終了 します。
- *6.* ズームボタンを押して枠を拡大/縮小し、補正する画像 の大きさを決める

#### 7. [▲] [▼] [◀] [▶] で切り抜きたい部分に枠を移動して補 正する画像の位置を決め、【SET】を押す

あせた色を自動的に補正し、画像を保存します。

- 画像の周囲に余白を付けたくない場合は、撮影した写真 よりも補正画像を小さく指定してください。
- 【MENU】を押すと、何も保存されずに退色補正が終了し ます。

# 重要

- 元の画像サイズが2M(1600×1200 pixels)より小さい場 合は、元の画像と同じサイズで保存されます。
- 退色補正した画像をカメラで表示した場合、日付は退色補 正した日付ではなく、撮影した日付が表示されます。

# │参老

• 退色補正を撮影から補正まで一貫して行いたい場合は、「古 く色あせた写真を蘇らせる (よみがえりショット)」(78 ページ)をご覧ください。

# 撮影画像の日時情報を修正する

すでに撮影した画像の日時情報(撮影日/撮影時刻)をカメラで 修正することができます。

- 1. 再生モードにして、【◀】【▶】で日時を修正したい静止画 を表示させる
- *2.*【MENU】を押す
- *3.* **"**再生機能"タブ→"日時編集"と選び、【▶】を押す

#### *4.* 日付と時刻を修正する 【▲】【▼】:カーソル(選択枠)の部分の数字を変えます。 【◀】【▶】:カーソル(選択枠)を移動します。 【BS】:12時間表示と24時間表示の切り替えができます。

- *5.*【SET】を押して、修正を終了する
	- 修正後は、画面を表示して、日時が正しく修正されたかど うかを確認してください。

# 重要

- タイムスタンプ機能により写し込んだ日付と時刻は修正で きません(96ページ)。
- メモリープロテクトのかかったファイルは、日時を修正で きません。メモリープロテクトを解除してから、日時を修正 してください。
- 入力できる日付は、1980年1月1日~2049年12月31日と なります。

撮影した画像(静止画、動画)を回転して表示させることができ ます。カメラを縦に構えて撮影した画像を見るときなどに便利 です。さらに回転させて元の状態に戻すことができます。

- 画像データそのものが回転するわけではありません。液晶モ ニターでの表示のしかたを変えているだけです。
- *1.* 再生モードにして【MENU】を押す
- 2. "再生機能"タブ→"回転表示"と選び、【▶】を押す
	- 静止画または動画が表示されているときのみ操作できます。
- 3. 【◀】【▶】で回転させたい画像を表示させる
- **4. 【▲】【▼】で"回転"を選び、【SFT】を押す** 【SET】を押すごとに、90°左回りに回転します。
- *5.* 希望の表示状態になったら【MENU】を押す

#### 重要

- メモリープロテクトをかけた画像を回転させることはでき ません。回転させたいときは、メモリープロテクトを解除し てください(130ページ)。
- 拡大表示された画像を回転させることはできません。
- 12画面表示、カレンダー表示では、回転前の静止画が表示 されます。
- 動画は、カメラ上で再生したときのみ、回転表示させることが できます。パソコンに取り込んだ動画は回転していません。

# |画像を回転させる | インスコンスコンスコンスコン 複数の写真を組み合わせる (レイアウトプリント)

あらかじめ用意された複数のフレームに、撮影済みの静止画を レイアウトし、新たに保存することができます。

• レイアウトパターン(2枚) • レイアウトパターン(3枚)

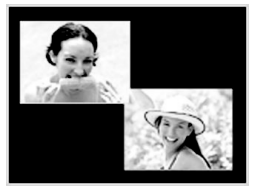

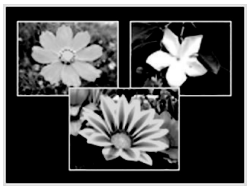

- **1.** 再生モードにして【◀】【▶】で最初にレイアウトする画像 を表示させる
- *2.*【MENU】を押す
- *3.* "再生機能"タブ → "レイア ウトプリント"と選び、【▶】 を押す
	- 静止画が表示されていると きのみ操作できます。

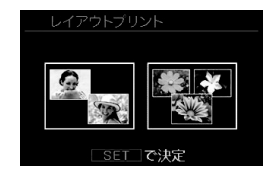

**4.**【◀】【▶】で好きなレイアウ トパターンを選び、【SET】 を押す

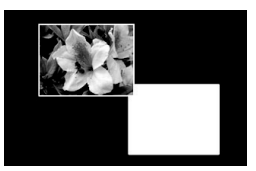

**5.**【◀】【▶】で背景の色を選ぶ

*6.*【SET】を押す

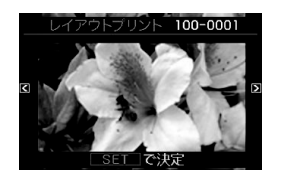

- 7. 【◀】【▶】でレイアウトする画像を選び、【SET】を押す
- *8.* 残りのフレームについても、同様に手順6.7を繰り返す 最後の画像をレイアウトし終わると、レイアウトした画像 が保存されます。
	- 【MENU】を押すとレイアウトした画像は保存されず、再 生モードの画面に戻ります。
	- レイアウト上のすべての写真をはめ込まないと、写真は 保存されません。

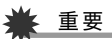

- 画像サイズが"3:2(3264×2176 pixels)"、"16:9(3264 ×1840 pixels)"の場合、レイアウトできません。
- レイアウトした画像をカメラで表示した場合、日付はレイ アウトした日付ではなく、レイアウトした最後のフレーム を撮影した日付が表示されます。
- 画像サイズは自動的に7M(3072×2304 pixels)に固定さ れ、保存されます。

# 画像の色味を変える(ホワイトバランス)

撮影した静止画像の色味を、さまざまな光源下で撮影したよう な色味に変えることができます。

- 1. 再生モードにして【◀】【▶】で色味を変えたい画像を表示 させる
- *2.*【MENU】を押す
- *3.* **"再生機能"タブ→"ホワイトバランス"と選び、【▶】を押す** 
	- 静止画が液晶モニターに表示されているときのみ操作す ることができます。
- **4. 【▲】【▼】で変更したい色味を選び、【SET】を押す** 
	- ■☆ 太陽光 :晴天時の野外で撮影したような色味
	- ■■ 曇天 :薄雲~雨天の野外や木陰などで撮影したよ うな色味
	- ■■■ 目陰 :ビルの陰など極端に色温度が高いところで 撮影したような色味
	- 昼白色 :白色・昼白色蛍光灯下での色かぶりを抑え **N** て撮影したような色味
	- 昼光色 :昼光色蛍光灯下での色かぶりを抑えて撮影 **D** したような色味
	- 電球 :電球の雰囲気を消して撮影したような色味
	- キャンセル :色味の変更を中止
- 設定項目を示す反転は、色味を変える前の画像撮影時に 設定したホワイトバランスの位置に表示されます。ただ し、ホワイトバランスを"オート"または"マニュアル"に 設定して撮影した場合は、キャンセルの位置に表示され ます(91ページ)。
- 撮影時のホワイトバランスを忘れて、撮影時と同じホワ イトバランス(色味)を選んで【SET】を押したとしても、 キャンセルと同じ扱いになり、色味は変わりません。

#### ≨ 重要

- 色味を変えた画像は、色味を変える前の画像とは別に最新 ファイルとして保存されます。
- 色味を変えた画像をカメラで表示した場合、日付は色味を 変えた日付ではなく、撮影した日付が表示されます。

撮影した静止画像の明るさを変えることができます。

- 1. 再生モードにして【◀】【▶】で明るさを変えたい画像を表 示させる
- *2.*【MENU】を押す
- **3. "再生機能"タブ→"明るさ編集"と選び、【▶】を押す** 
	- 静止画が液晶モニターに表示されているときのみ操作す ることができます。
- **4. 【▲】【▼】で明るさの設定値を選び、【SET】を押す**

+2(もっとも明るい)からー2(もっとも暗い)までの5段階 から選べます。

● 明るさ編集を中止したいときは、【◀】または【MFNU】を 押してください。

# 重要

- 明るさを変えた画像は、明るさを変える前の画像とは別に 最新ファイルとして保存されます。
- 明るさを変えた画像をカメラで表示した場合、日付は明る さを変えた日付ではなく、撮影した日付が表示されます。

# |画像の明るさを変える(明るさ編集) | | 黒つぶれを軽減する(ダイナミックレンジ)

画像の明るい部分はそのままで、黒つぶれを軽減します。

- 1. 再生モードにして【◀】【▶】で階調を補正したい画像を表 示させる
- *2.*【MENU】を押す
- **3. "再生機能"タブ → "ダイナミックレンジ"と選び、【▶】** を押す
- **4. [▲] [▼]**で設定内容を選び、【SET】を押す 拡大+2:"拡大+1"よりも強い効果があります。 拡大+1:黒つぶれを軽減します。

# 重要

- 階調を補正した画像は、階調を補正する前の画像とは別に 最新ファイルとして保存されます。
- 階調を補正した画像をカメラで表示した場合、日付は階調 を補正した日付ではなく、撮影した日付が表示されます。

# 動画をカットする(ムービーカット)

撮影した動画の一部をカット(削除)することができます。以下 の3通りのカット方法があります。

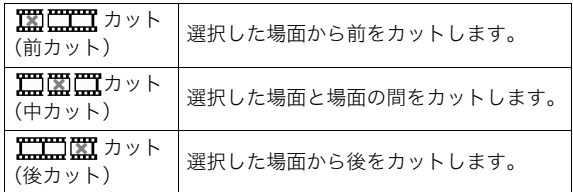

# 重要

- カット編集すると、元の動画は残りません。一度カットする と、カットした場面を元に戻すことはできません。
- 5秒未満の短い動画は、カットできません。
- このカメラで撮影した動画以外は、ムービーカットできま せん。
- カット編集しようとしている動画ファイルよりも残りのメ モリー容量が少ない場合は、ムービーカットできせん。その 場合は、不要なファイルを消去するなどして、残りのメモ リー容量を増やしてください。
- 動画を二つに分けたり、二つの動画を一つにすることはで きません。
- *1.* カットしたい動画を再生する
- *2.*【SET】を押して一時停止す る
	- " V " (カットアイコン) が表示されていることを 確認してください。表示さ れていない場合は、もう一 度【SET】を押してくださ  $\mathbf{L}$

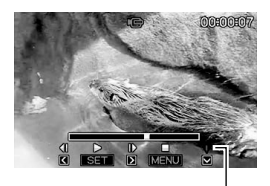

カットアイコン

#### **3.**【▼】を押す

• 以下のように操作しても同じ画面が表示されます。 1 再生モードでカットしたい動画を選び、【MENU】を押す (2) "再生機能"タブ→"ムービーカット"と選び、【▶】を押す

#### **4.** [▲]【▼】でカット方法を選び、【SET】を押す

• カットを中止するときは、"キャンセル"を選んで【SET】 を押します。一時停止状態に戻ります。

*5.* 以下の操作で、カットした い位置(境界のコマ)を探す

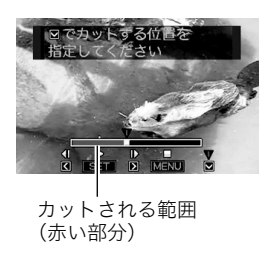

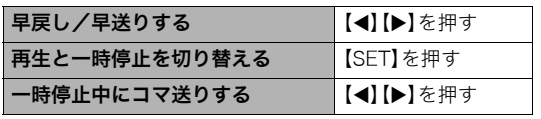

- カットを中止するときは、【MENU】を押します。手順3の 画面に戻ります。
- **6.** カットしたい位置が決まったら、【▼】を押す

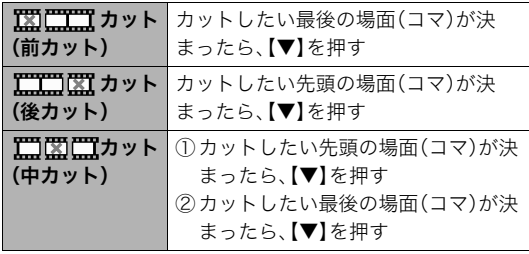

# 7. [▲] [v] で"はい"を選び、[SET] を押す

- カットを中止するときは、"いいえ"を選んで【SET】を押 します。一時停止状態に戻ります。
- カットには、しばらく時間がかかります。"処理中です しばらくお待ちください"の表示が消えるまで待ってく ださい。編集する動画が長いときは非常に時間がかかる ことがあります。

124 撮影した画像を編集する

# 動画から静止画を作成する (モーションプリント)

撮影した動画から印刷用の静止画を作ることができます。以下 の2種類から選べます。

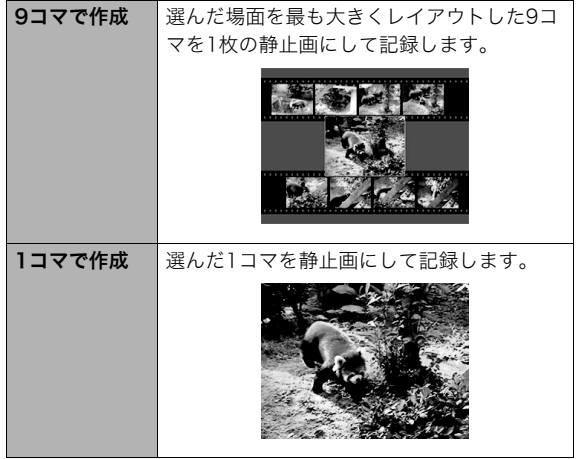

- 1. 再生モードにして、【◀】【▶】で素材にする動画を表示さ せる
- *2.*【MENU】を押す
- **3. "再生機能"タブ→"モーションプリント"と選び、【▶】を** 押す
- **4.** 【▲】【▼】で"9コマで作成"または"1コマで作成"を選ぶ
- **5.**【◀】【▶】で静止画にしたい場面を探す
	- 【◀】【▶】を押し続けると、早戻し/早送りができます。
- *6.*【SET】を押す
	- "9コマで作成"を選んだときは、手順6の場面が最も大き くレイアウトされた9コマが静止画になります。
	- "1コマで作成"を選んだときは、手順6の場面が静止画に なります。

# 重要

• このカメラで撮影した動画以外は、モーションプリントで きません。